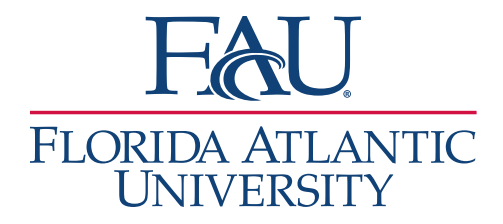

## No-Show Documentation

I

## Option 1 – Appointment time has passed

1. Go to the **Appointments** tab

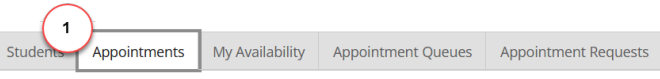

- 2. Scroll down to **Reporting** under the **Recent Appointments** tab
- 3. Click the checkbox to the left of the student

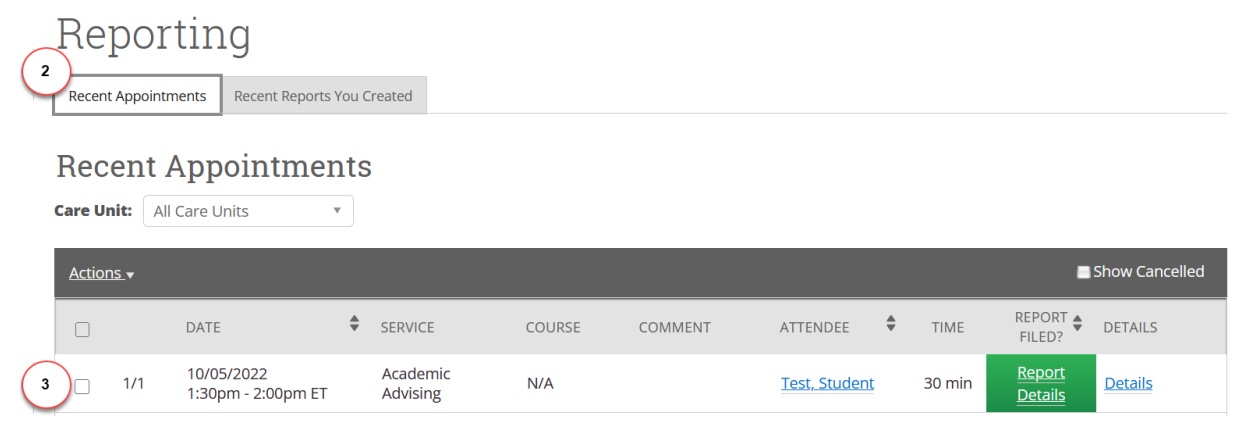

- 4. Click **Actions**
- 5. Click **Mark No-Show**

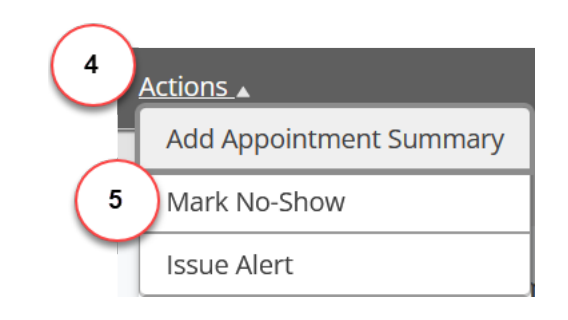

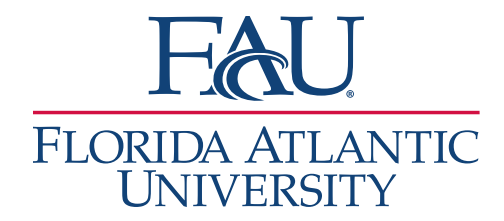

## Option 2 – Appointment time has not passed

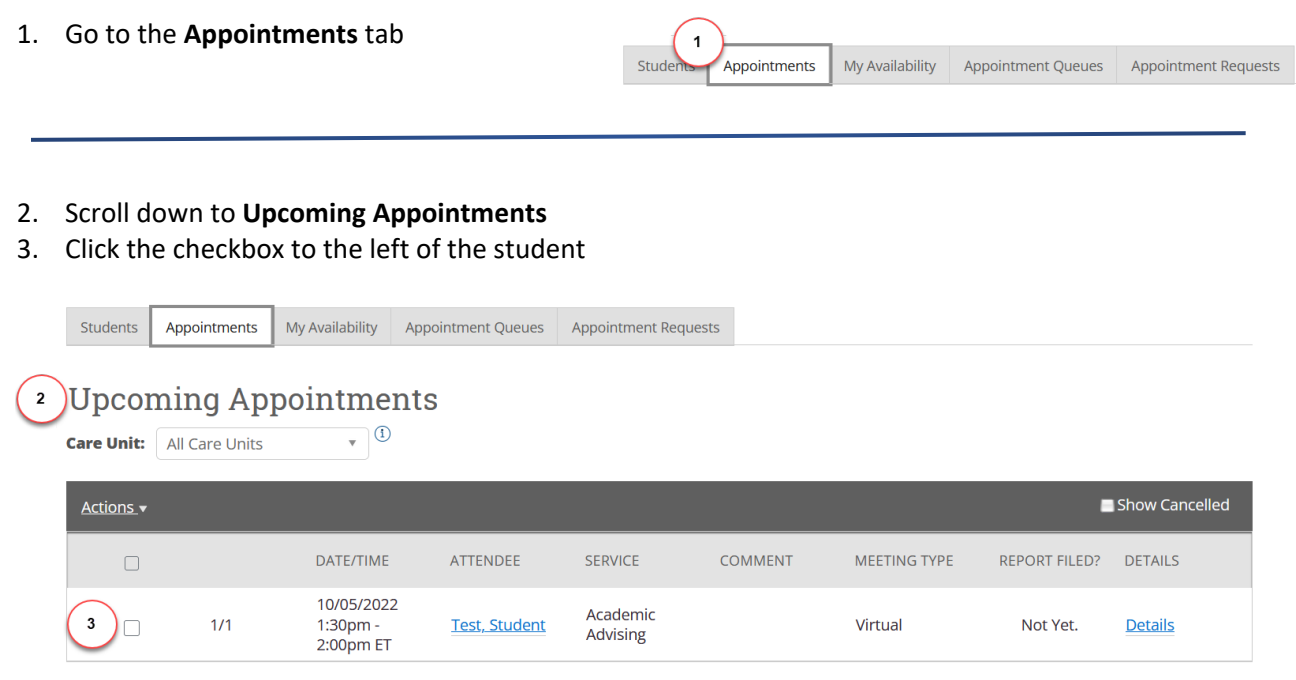

- 4. Click **Actions**
- 5. Click **Add Appointment Summary**

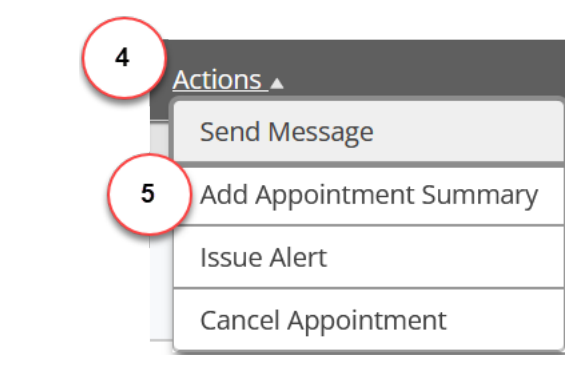

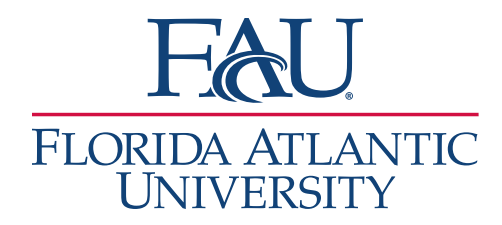

 $\sim$  0.000 m  $\sim$  0.000 m  $\sim$  0.000 m  $\sim$  0.000 m  $\sim$  0.000 m  $\sim$ 

- 6. The **Appointment Report** window will open
	- a. **Uncheck Attended** below the student's Name
	- b. Click **Save this Report**

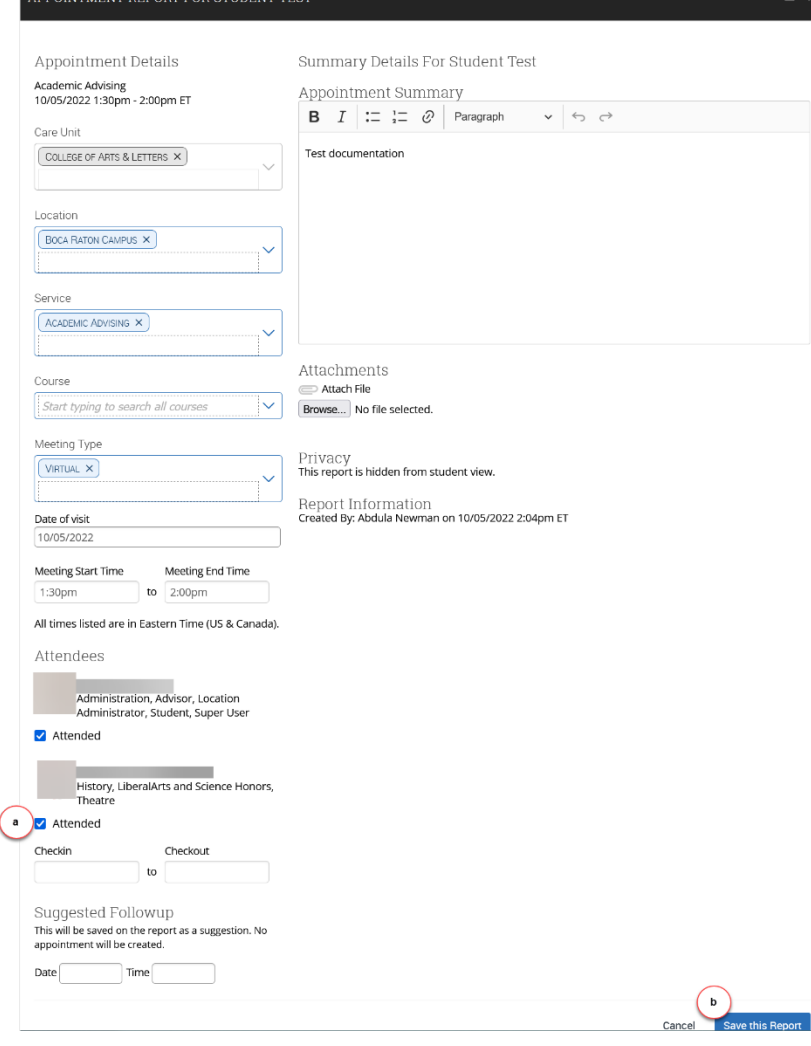